# Microsoft<sup>®</sup> Windows<sup>®</sup> 95: Instrucciones para conexión a Internet

Para efectuar el autoregistro y beneficiarse de la promoción, es necesario efectuar cuatro operaciones que se describen a continuación:

- Instalar Microsoft Internet Explorer.
- · Realizar una conexión a infovía con Internet Explorer.
- Registrarse en Goya, su proveedor de acceso Internet.
- Configurar el software para poder utilizar la conexión a Internet.

**ATENCIÓN**: El siguiente procedimiento de instalación modifica los protocolos de comunicaciones y configuración de red de su ordenador. El proceso de configuración descrito a continuación, solo se recomienda, por tanto, en un ordenador aislado con un módem, sin conexión a redes corporativas. En el caso de que ya disponga de una configuración de red en su ordenador, contacte con el administrador de red, que le asistirá en la instalación del software incluido en este CD-ROM.

#### **Cómo Instalar Microsoft Internet Explorer**

- 1. Haga doble clic sobre el archivo **Esmsie30**, de la carpeta \**W95**, y siga las instrucciones de instalación, proporcionando las respuestas de aceptación al contrato de licencia con Microsoft y a la ubicación del software en su disco duro. El sistema procederá a instalar el Microsoft Internet Explorer.
- 2. Deberá proceder por último a reinicializar su ordenador como le indica el proceso de instalación.

Después de esta operación, el Microsoft Internet Explorer queda instalado.

#### **Cómo realizar una conexión a InfoVía con Internet Explorer**

1. Una vez instalado el Microsoft Internet Explorer 3.0, arranque el **Asistente para la conexión Internet**. Para ello, pulse el botón **Inicio**, apunte a **Programas, Accesorios, Herramientas de Internet**, y pulse **Conectarse a Internet**.

Durante el uso del asistente deberá pulsar el botón **Siguiente** para avanzar en las diferentes pantallas.

En el proceso de instalación pueden requerirse elementos de sistema operativo Windows 95 que no tenga instalados en su ordenador. Tenga los disquetes o el CD-ROM de Windows 95 a mano para utilizarlos según le sea requerido.

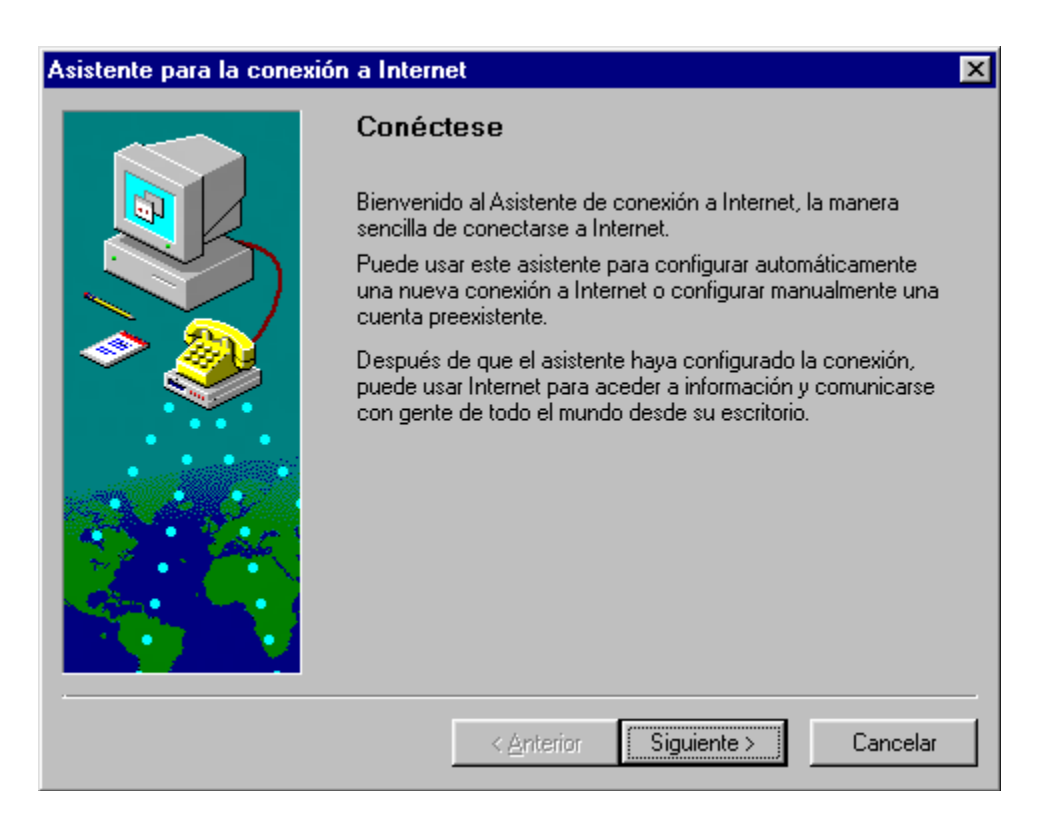

- 2. En la ventana de **Opciones de configuración** elija **Manual**.
- 3. Avance en la ventana de **Bienvenido a la instalación de Internet**.
- 4. En la ventana de **Cómo conectar**, pulse **Conectar usando la línea telefónica**.
- 5. En la ventana de **Correo Internet** responda que **No** queremos usar Mensajería de Windows. [NOTA: Si no tiene instalado un módem, se iniciará el Asistente de Instalación de Módem; siga los pasos que le aparecerán en pantalla, proporcionando los datos que le sean solicitados (el código de área que le solicitarán es equivalente al prefijo telefónico de su provincia, eliminando el número 9)].
- 6. La siguiente ventana recoge la información del proveedor; en el nombre escriba **InfoVía**.
- 7. En la siguiente ventana, conteste a **Código de área** con el número **1**, a **Número de teléfono** con **055**, y seleccionar dentro del **Código del país** la opción **España (34).**
- 8. El sistema pedirá un **Nombre de usuario** y una **contraseña**; en ambos, escriba **infovia**.
- **9.** Seleccione en la ventana **Dirección IP** la **opción El proveedor de servicios Internet automáticamente asigna una.**
- 10. Cuando nos pregunte por **Servidor DNS**, déjelo en blanco aceptando el aviso posterior. [NOTA: si tiene el servicio de compartir archivos e impresoras, el sistema le preguntará si quiere desactivarlo; conteste que sí. Puede que en este momento se solicite la reinicialización de su máquina].
- 11. En la siguiente ventana, a la pregunta ¿Seguro que desea continuar?, responda afirmativamente.

12. En este momento habremos concluido la configuración; pulse **Finalizar**. Asistente nara la instalación de Internet

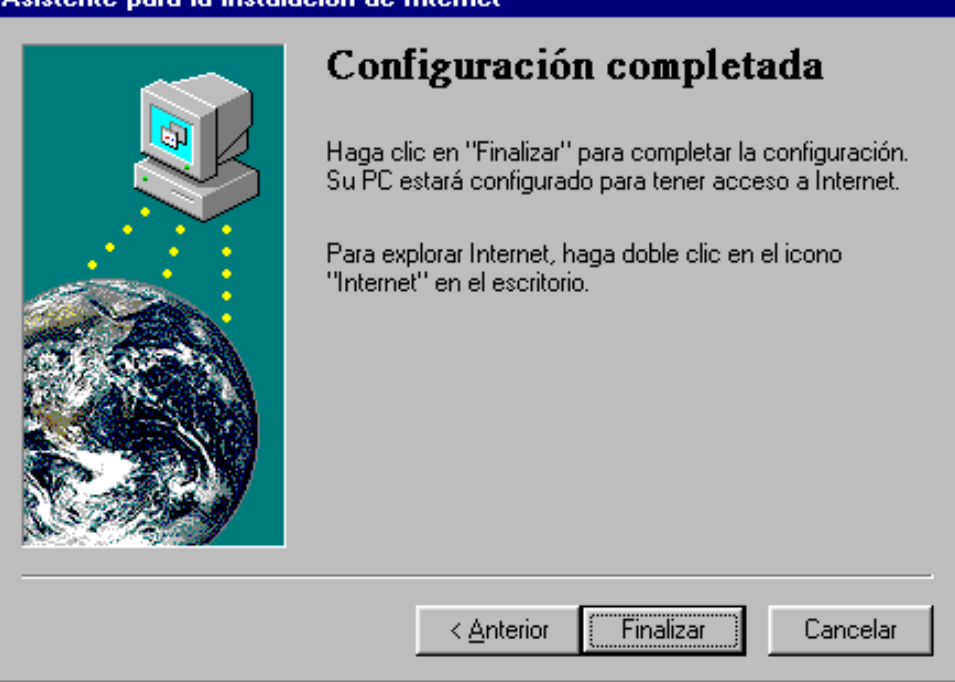

- 13. El sistema puede ahora pedir que lo reinicialice. Conteste afirmativamente.
- 14. Pulse con doble clic en el icono **Internet** colocado en el escritorio.
- 15. Internet Explorer le solicitará si quiere configurarlo como su explorador Internet predeterminado. Conteste afirmativamente si así lo desea.
- 16. Se abrirá la ventana siguiente:

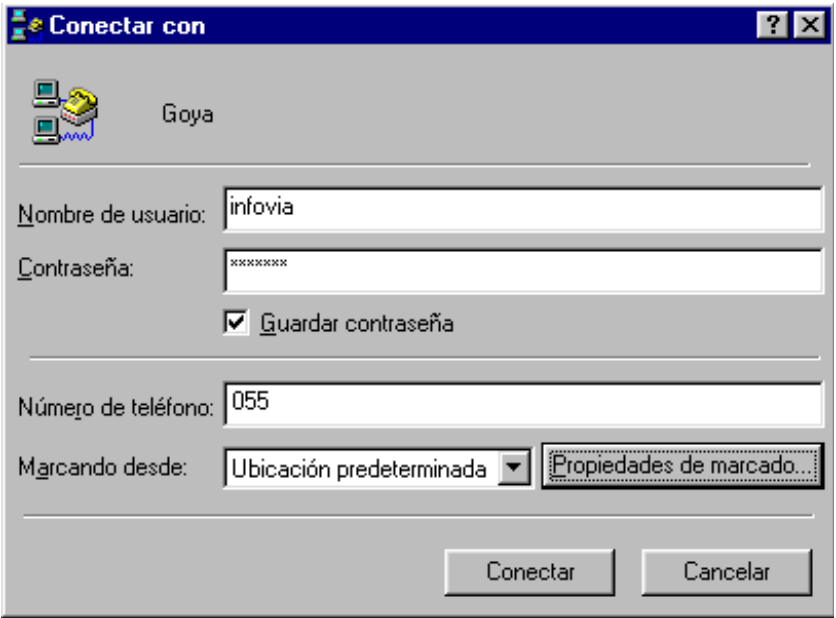

17. Si no le aparece ya en pantalla, escriba la Contraseña **infovia** y pulse en el botón **Conectar**; el módem marcará y después del intento indicará que hemos realizado con éxito la conexión. Adicionalmente, escribirá un aviso por no tener la conexión a Internet completada; pulse aceptar. En este momento, la conexión infovía ya ha sido finalizada.

Para explorar por InfoVía, puede instalarse el software de InfoVía desde la carpeta **\Infovia** de este CD-ROM, siguiendo las instrucciones que encontrará en los documentos **leeme.txt** de esa misma carpeta.

### **Cómo registrarse en Goya, su proveedor de acceso a Internet**

- 1. Una vez conectado a infovía, pulse en el explorador dentro del menú **Archivo** la opción **Abrir**, y escriba:
	- http://10.135.4.4/promocion

NOTA: Si la conexión se realiza por Internet, la URL correcta es:

• http://registro.eunet.es/promocion

Le aparecerá la pantalla siguiente:

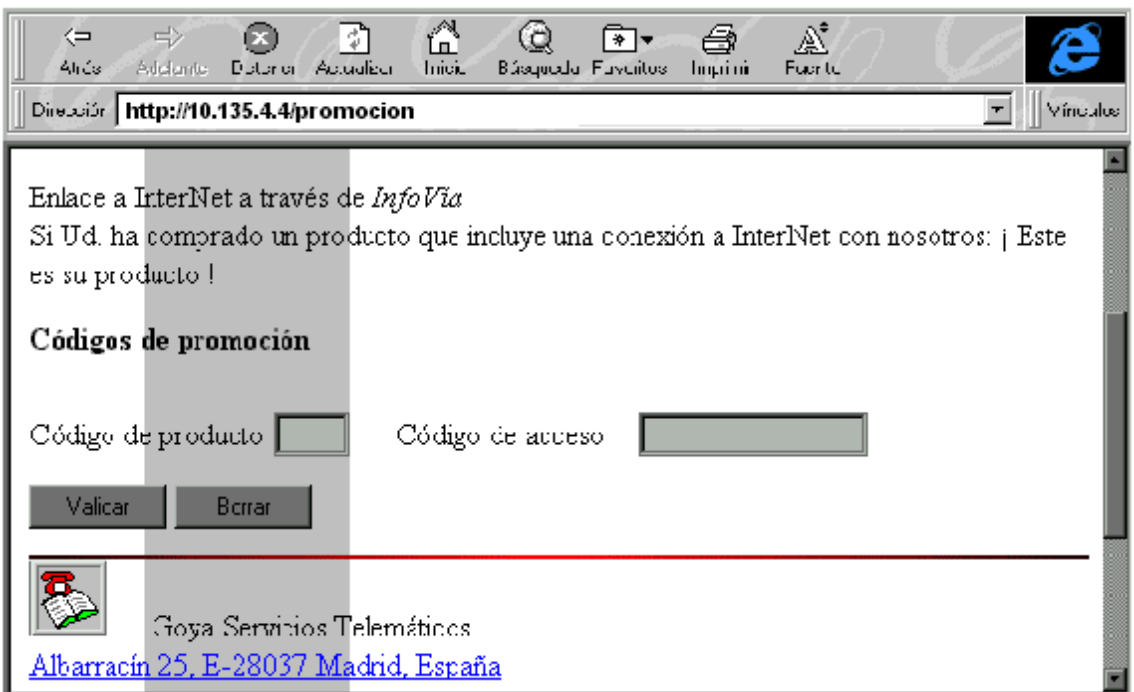

- 2. Durante el proceso de autoregistro, Vd. debe rellenar los datos que el sistema le va solicitando en las diferentes pantallas y pulsar **Aceptar** o **Validar** según las pantallas. A lo largo del proceso, el sistema le solicitará:
	- · El código de producto y el código de acceso que encontrará en la portada del CD-ROM.
	- · La aceptación de las condiciones generales del servicio de Goya al que se está inscribiendo y a las condiciones específicas de la promoción, que le proporciona 30 horas gratuitas de conexión durante los 30 días siguientes a la finalización de este proceso de autoregistro.
	- · Sus datos de contacto, para registrarse como usuario de los servicios de Goya. Es importante rellenar todas las casillas.
	- · Los datos de la tarjeta de crédito que se utilizará para atender los pagos del servicio una vez finalizado el período o las horas incluidas en la promoción. Vd. tiene la posibilidad de darse de baja (instrucciones contenidas en el proceso de autoregistro) si este es su interés antes del vencimiento de las condiciones de la promoción; en este caso no recibirá cargo alguno.
	- · El identificador que prefiera para su dirección de correo Internet, que el sistema intentará asignarle. Si el citado nombre ya existiera para otro usuario o no cumpliera las normas que

se le indican, el sistema le pedirá que sugiera otro. En caso de dejar el campo en blanco, el sistema le asigna uno automáticamente.

3. Al acabar el proceso aparecerán los una serie de datos (mostrados en la siguiente pantalla) que deberá utilizar para efectuar la conexión definitiva a Internet. Apúntelos cuidadosamente o imprima la pantalla si le es posible.

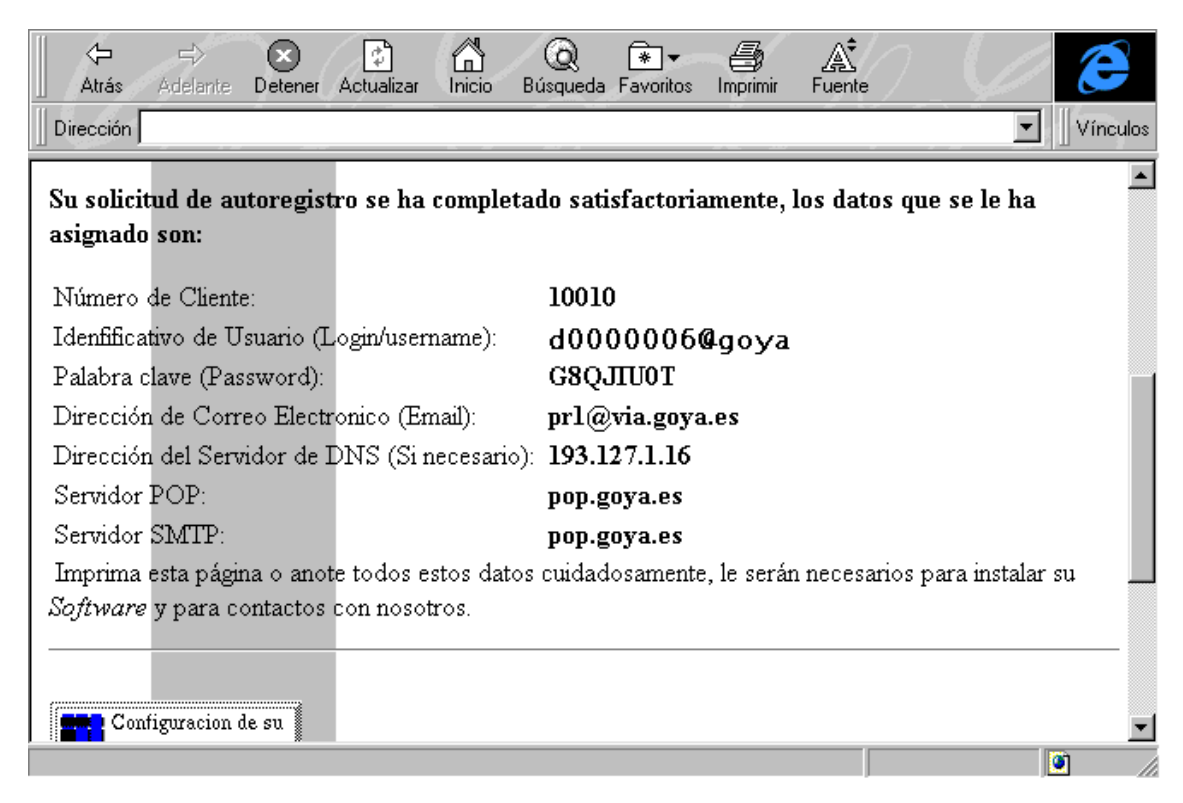

Con esto, finalizó el proceso de autoregistro en Goya

## **Cómo configurar el software para poder utilizar la conexión Internet**

- 1. Arranque el **Asistente para la instalación de Internet** pulsando el botón **Inicio** y apuntando a Programas, Accesorios, Herramientas de Internet y seleccionando Conexión a Internet. Rellene a continuación las pantallas que le van apareciendo, pulsando el botón Siguiente para avanzar en las distintas pantallas.
- 2. Elija de nuevo configuración **Manual**.
- 3. Acepte la pantalla de Bienvenida a la instalación de Internet.
- 4. En la ventana Cómo conectar, seleccionar **Conectar usando línea telefónica**.
- 5. En Correo Internet, indique que Sí quiere correo (lo más probable es que en este momento le pida instalar ciertos archivos de Windows 95 desde el CD-ROM).
- 6. En la información del Proveedor de Servicios elija **Goya**.
- 7. En el teléfono ponga como Código de área el número 1, como número de teléfono el 055 y como país España.
- **8.** En el nombre de usuario y contraseña, escriba los indicados en la ventana de sus datos de autoregistro que, en el caso de ejemplo, sería como Nombre de usuario: **d0000006@goya** y como Palabra clave: **G8QJIU0T .**
- 9. Seleccione que el proveedor le asigna una dirección IP automáticamente.
- 10. Introduzca el servidor DNS de su lista de datos de autoregistro.
- 11. A continuación le configurará el Correo; marque **Usar Internet Mail**, e introduzca su dirección de correo electrónico (en el ejemplo, **prl@via.eunet.es**) y el nombre del servidor de correo (en el ejemplo, **pop.eunet.es**).
- 12. Acepte la pantalla final de mensajería Windows.
- 13. Pulsar el botón **Finalizar**.

Una vez haya seguido estos pasos, habrá completado la configuración de su conexión a Internet.

PARA ESTABLECER LA CONEXIÓN A GOYA O A INFOVÍA, siga los siguientes pasos:

- 1. Pinche con el **botón derecho** de su ratón en el icono **Internet** de su escritorio.
- **2.** Pinche en **Propiedades**. Seleccione **Goya** o **Infovía** y pinche en **Aceptar.**
- 3. Haga doble clic sobre el icono de **Internet** de su escritorio. La conexión seleccionada queda establecida.

PARA DESCONECTARSE Y COLGAR LA LÍNEA DE TELÉFONO DEBERÁ PRESIONAR EL BOTÓN DE DESCONEXIÓN DE LA PANTALLA **GOYA** O **INFOVIA**.